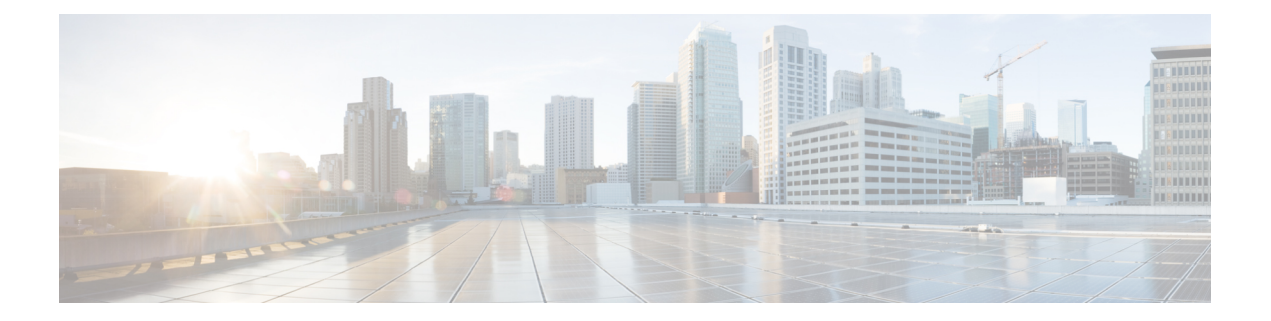

# **CiscoACI**マルチサイトを介した**CiscoCloud APIC** の管理

- Cisco Cloud APIC と Cisco ACI [マルチサイトについて](#page-0-0) (1 ページ)
- Cisco ACI [マルチサイトへの](#page-1-0) Cisco Cloud APIC サイトの追加 (2 ページ)
- [サイト間インフラストラクチャの設定](#page-2-0) (3 ページ)
- Cisco Cloud APIC と ISN [デバイス間の接続の有効化](#page-3-0) (4 ページ)
- [共有テナントの設定](#page-7-0) (8 ページ)
- [スキーマの作成](#page-9-0) (10 ページ)
- [アプリケーション](#page-10-0) プロファイルと EPG の設定 (11 ページ)
- Creating and [Associating](#page-10-1) a Bridge Domain with a VRF, on page 11
- [コントラクトのフィルタの作成](#page-11-0) (12 ページ)
- Creating a [Contract,](#page-11-1) on page 12
- [サイトをスキーマに追加する](#page-12-0) (13 ページ)
- AWS [でのインスタンスの設定](#page-13-0) (14 ページ)
- エンド ポイント [セレクタの追加](#page-15-0) (16 ページ)
- Cisco ACI Multi-Site [設定の検証](#page-20-0) (21 ページ)

## <span id="page-0-0"></span>**Cisco Cloud APIC** と **Cisco ACI** マルチサイトについて

セットアップウィザードを使用してCiscoCloudAPICを設定するときに**[**サイト間接続**(Inter-Site Connectivity)]**オプションを**[**リージョン管理**(RegionManagement)]**ページで選択した場合は、 Cisco ACI マルチサイトを使用して、オンプレミス サイトやクラウド サイトなどの別のサイト を、Cisco Cloud APIC サイトとともに管理します。Cisco Cloud APIC のセットアップウィザー ドで、**[**クラウド ルータ **(Cloud Routesr)]** オプションだけを **[**リージョン管理 **(Region Management)]** ページで選択した場合は、Cisco ACI マルチサイトは必要ありません。

Cisco Cloud APIC の管理専用に使用される、いくつかの新しいページが ACI マルチサイト オー ケストレータに導入されています。この章のトピックでは、これらの新しい Cisco Cloud APIC 管理ページについて説明します。これらの Cisco Cloud APIC 管理ページに必要な情報を入力す ると、CiscoCloud APICは、実質的に、Cisco ACIマルチサイトを介して管理する別のサイトに なります。

Cisco Cloud APIC サイトとともにオンプレミス サイトを管理している場合は、まだ設定してい なければ、これらの手順を開始する前にオンプレミス サイトを設定しておくことを推奨しま す。これらの手順については、次の URL にある *CISCO ACI Multi Site Orchestrator Installation And Upgrade Guide* を参照してください。[https://www.cisco.com/c/en/us/support/](https://www.cisco.com/c/en/us/support/cloud-systems-management/application-policy-infrastructure-controller-apic/tsd-products-support-series-home.html) [cloud-systems-management/application-policy-infrastructure-controller-apic/](https://www.cisco.com/c/en/us/support/cloud-systems-management/application-policy-infrastructure-controller-apic/tsd-products-support-series-home.html) [tsd-products-support-series-home.html](https://www.cisco.com/c/en/us/support/cloud-systems-management/application-policy-infrastructure-controller-apic/tsd-products-support-series-home.html)

# <span id="page-1-0"></span>**Cisco ACI** マルチサイトへの **Cisco Cloud APIC** サイトの追 加

- ステップ **1** まだログインしていない場合は、ACI マルチサイト オーケストレータ にログインします。
- ステップ **2** メイン メニューで **[**サイト**]** をクリックします。
- ステップ **3 [**サイト リスト**]** ページで、**[**サイトの追加 **(ADD SITES)]** をクリックします。
- ステップ **4 [**接続設定**]** ページで、次の操作を実行します。
	- a) **[**名前 **(NAME)]** フィールドに、サイト名を入力します。

たとえば、 cloudsite1です。

- b) (任意) **[**ラベル **(LABELS)]** フィールドで、ラベルを選択するか作成します。
- c) **[APIC CONTROLLER URL]** フィールドに、Cloud APIC の URL を入力します。これは、Amazon Web Services によって割り当てられるパブリック IP アドレスです。これは、セットアップウィザードを使 用してCloud APIC設定Cisco Cloud APICする手順の開始時ににログインするために使用したのと同じパ ブリック IP アドレスです。

たとえば、 https://192.0.2.1です。

d) **[**ユーザ名 **(USERNAME)]**フィールドにユーザ名を入力します。

たとえば、adminとします。admin と同じ権限を持つ任意のアカウントに登録することもできます。

- e) **[**パスワード **(PASSWORD)]** フィールドに、パスワードを入力します。
- f) このフィールドが自動的に入力されていない場合は、**[APIC SITE ID]** フィールドに、一意のサイト ID を入力します。

サイト ID は、Cloud APIC サイトの固有識別子である必要があります。範囲は 1 ~ 127 です。

- g) **[**保存 **(SAVE)]** をクリックします。
- ステップ **5** Cloud APIC サイトが正しく追加されたことを確認します。

複数のサイトを管理している場合は、ACI マルチサイト オーケストレータ の [サイト (Sites)] 画面にすべて のサイトを表示する必要があります。ACIマルチサイトオーケストレータは、サイトがオンプレミスであ るか、Cloud APIC サイトであるかを自動的に検出します。

#### 次のタスク

[「サイト間インフラストラクチャの設定](#page-2-0) (3 ページ)」に進みます。

## <span id="page-2-0"></span>サイト間インフラストラクチャの設定

ステップ **1 [**サイト **(Sites)]** ビューで、**[**インフラの構築 **(CONFIGURE INFRA)]** をクリックします。

**[**ファブリック接続インフラ **(Fabric Connectivity Infra)]** ページが表示されます。

ステップ **2** 左側のペインの **[**サイト **(SITES)]** の下で、クラウド サイトをクリックします。

クラウドサイト領域のほとんどすべての情報は自動的に入力され、次のステップで説明する[BGPパスワー ド (BGP Password)] フィールドを除き、変更できません。

ステップ **3** オンプレミス サイトとクラウド サイト間でパスワードを設定するかどうかを決定します。

- オンプレミス サイトとクラウド サイトの間でパスワードを設定しない場合は[、ステップ](#page-2-1) 4 (3 ペー [ジ\)](#page-2-1)に進みます。
- オンプレミス サイトとクラウド サイト間でパスワードを設定するには、次のようにします。
- a) 右側のペインで、**[BGP** パスワード **(BGP password)]** フィールドをクリックして、パスワードを入力し ます。
- b) [CloudSite] ウィンドウの右上隅にある [更新 (Refresh)] アイコンをクリックします。

すべてのクラウド プロパティは、 Cloud APICから自動的に取得されます。サイトが正常に更新されたこと を示すメッセージが表示され、すべてのクラウドプロパティが Cloud APIC から正常に取得されたこと を確認します。

- <span id="page-2-1"></span>ステップ **4** クラウド サイトでマルチサイト接続を有効にするには、 **[ACI** マルチサイト **(ACI Multi-Site)]**ボタンをク リックします。
- ステップ **5** サイト間インフラストラクチャを設定するために使用する展開のタイプを選択します。

画面の右上にある **[**展開 **(Deploy)]** ボタンをクリックすると、次のスクロールダウンメニューオプションが 表示されます。

• **[**展開のみ **(Deploy Only):]** マルチクラウド (クラウドサイトからクラウドサイト) への接続を設定する 場合は、このオプションを選択します。

このオプションは、クラウドサイトとCloud APICサイトに設定をプッシュし、クラウド サイト間のエ ンドツーエンド インターコネクト接続を有効にします。

• **[**展開 **& IPN** デバイス設定ファイルをダウンロード **(Deploy & Download IPN Device config files:):]** オン プレミスの APIC サイトと Cloud APIC サイトの両方に設定をプッシュし、オンプレミスとクラウド サ イト間のエンドツーエンド インターコネクト接続を有効にします。さらに、このオプションでは、 AWS に導入された Cisco クラウド サービス ルータ(CSR)とオンプレミスの IPsec 終端 デバイスとの 間の接続を有効にするための設定情報を含む zip ファイルをダウンロードします。すべてまたは一部

の設定ファイルのどちらをダウンロードするかを選択できるようにするための、フォローアップ画面 が表示されます。

• **[IPN** デバイス設定ファイルのみをダウンロード **(Download IPN Device config files only):]** AWS に展開 された CSR とオンプレミスの IPsec 終端デバイス間の接続を有効にするために使用する、設定情報を 含む zip ファイルをダウンロードします。すべてまたは一部の設定ファイルのどちらをダウンロード するかを選択できるようにするための、フォローアップ画面が表示されます。

# <span id="page-3-0"></span>**Cisco Cloud APIC** と **ISN** デバイス間の接続の有効化

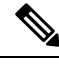

このセクションの手順は、オンプレミス サイトとクラウド サイト間の接続を有効にしている 場合にのみ実行してください。オンプレミスサイトがない場合は、これらの手順をスキップし て、 [共有テナントの設定](#page-7-0) (8 ページ) に進みます。 (注)

Amazon Web Services に展開された Cisco Cloud Services Router(CSR)とオンプレミスの IPsec ターミネーション デバイス間の接続を手動で有効にするには、次の手順に従います。

デフォルトでは、Cisco Cloud APIC は冗長 CSR のペアを展開します。このセクションの手順で は、2 つのトンネルを作成します。1 つはオンプレミスの IPsec デバイスからこれらの各 CSR に対する IPsec トンネルです。

次の情報は、オンプレミスの IPsec ターミネーション デバイスとして CSR のコマンドを提供 します。別のデバイスまたはプラットフォームを使用している場合は、同様のコマンドを使用 します。

- ステップ **1** AWS に導入された Csr とオンプレミスの IPsec ターミネーション デバイスとの間の接続を有効にするため に必要な必要な情報を収集します。
	- [サイト間インフラストラクチャの設定](#page-2-0) (3 ページ)で示されている手順の一部として ACI マルチサ イト オーケストレータで、**IPN** デバイス設定ファイルを展開してダウンロードするか、**IPN** デバイス 設定ファイルのみをダウンロードするように選択した場合、ISN デバイスの設定ファイルが含まれて いる zip ファイルを見つけます。
	- AWS に展開された CSR とオンプレミスの IPsec ターミネーション デバイスとの間の接続を有効にす るために必要な情報を手動で検索する場合は、『*Cisco Cloud APIC* インストール ガイド』の付録で説 明されているように、CSR とテナントの情報を収集します。
- ステップ **2** オンプレミスの IPsec デバイスにログインします。
- ステップ **3** 最初の CSR のトンネルを設定します。

ACI マルチサイト オーケストレータ を使用して、ISN デバイスの設定ファイルをダウンロードした場合 は、最初の CSR の設定情報を見つけて、その設定情報を入力します。

```
次に、最初の CSR の設定情報がどのように表示されるかの例を示します。
```

```
crypto isakmp policy 1
   encryption aes
   authentication pre-share
   group 2
   lifetime 86400
   hash sha
exit
crypto keyring infra:overlay-1-<first-CSR-tunnel-ID>
   pre-shared-key address <first-CSR-elastic-IP-address> key <first-CSR-preshared-key>
exit
crypto isakmp profile infra:overlay-1-<first-CSR-tunnel-ID>
   local-address <interface>
   match identity address <first-CSR-elastic-IP-address>
   keyring infra:overlay-1-<first-CSR-tunnel-ID>
exit
crypto ipsec transform-set infra:overlay-1-<first-CSR-tunnel-ID> esp-aes esp-sha-hmac
   mode tunnel
exit
crypto ipsec profile infra:overlay-1-<first-CSR-tunnel-ID>
   set pfs group2
   set security-association lifetime seconds 86400
exit
interface tunnel <first-CSR-tunnel-ID>
   ip address <peer-tunnel-for-onprem-IPsec-to-first-CSR> 255.255.255.252
   ip virtual-reassembly
    tunnel source <interface>
   tunnel destination <first-CSR-elastic-IP-address>
   tunnel mode ipsec ipv4
   tunnel protection ipsec profile infra:overlay-1-<first-CSR-tunnel-ID>
   ip mtu 1476
   ip tcp adjust-mss 1460
   ip ospf <process-id> area <area-id>
   no shut
exit
```
それぞれの説明は次のとおりです。

- <first-CSR-tunnel-ID> は、このトンネルに割り当てる一意のトンネル ID です。
- <first-CSR-tunnel-ID> は、最初の CSR の 3 番目のネットワーク インターフェイスの柔軟な IP アドレス です。
- <first-CSR-preshared-key> は、最初の CSR の事前共有キーです。
- <interface>は、AmazonWebサービスに導入されたCSRへの接続に使用されるインターフェイスです。
- •<peer-tunnel-for-onprem-IPsec-to-first-CSR>は、最初のクラウドCSRに対してオンプレミスのIPsec デバ イスのピア トンネル IP アドレスとして使用されます。
- <process-id> は OSPF プロセス ID です。
- <area-id> は、OSPF エリア ID です。

```
次に例を示します。
```

```
crypto isakmp policy 1
   encryption aes
   authentication pre-share
   group 2
   lifetime 86400
   hash sha
exit
crypto keyring infra:overlay-1-1000
   pre-shared-key address 192.0.2.20 key 123456789009876543211234567890
exit
crypto isakmp profile infra:overlay-1-1000
   local-address GigabitEthernet1
   match identity address 192.0.2.20
   keyring infra:overlay-1-1000
exit
crypto ipsec transform-set infra:overlay-1-1000 esp-aes esp-sha-hmac
   mode tunnel
exit
crypto ipsec profile infra:overlay-1-1000
   set pfs group2
   set security-association lifetime seconds 86400
exit
interface tunnel 1000
   ip address 30.29.1.2 255.255.255.252
   ip virtual-reassembly
   tunnel source GigabitEthernet1
   tunnel destination 192.0.2.20
   tunnel mode ipsec ipv4
   tunnel protection ipsec profile infra:overlay-1-1000
   ip mtu 1476
   ip tcp adjust-mss 1460
   ip ospf 1 area 1
   no shut
exit
```
ステップ **4** *2* 番目の CSR のトンネルを設定します。

ACI マルチサイト オーケストレータ を使用して、ISN デバイスの設定ファイルをダウンロードした場合 は、2 番目の CSR の設定情報を見つけて、その設定情報を入力します。

次に、2 番目の CSR の設定情報がどのように見えるかの例を示します。

```
crypto isakmp policy 1
   encryption aes
   authentication pre-share
   group 2
   lifetime 86400
   hash sha
exit
crypto keyring infra:overlay-1-<second-CSR-tunnel-ID>
   pre-shared-key address <second-CSR-elastic-IP-address> key <second-CSR-preshared-key>
```

```
exit
crypto isakmp profile infra:overlay-1-<second-CSR-tunnel-ID>
   local-address <interface>
   match identity address <second-CSR-elastic-IP-address>
   keyring infra:overlay-1-<second-CSR-tunnel-ID>
exit
crypto ipsec transform-set infra:overlay-1-<second-CSR-tunnel-ID> esp-aes esp-sha-hmac
   mode tunnel
exit
crypto ipsec profile infra:overlay-1-<second-CSR-tunnel-ID>
   set pfs group2
   set security-association lifetime seconds 86400
exit
interface tunnel <second-CSR-tunnel-ID>
   ip address <peer-tunnel-for-onprem-IPsec-to-second-CSR> 255.255.255.252
   ip virtual-reassembly
   tunnel source <interface>
   tunnel destination <second-CSR-elastic-IP-address>
   tunnel mode ipsec ipv4
   tunnel protection ipsec profile infra:overlay-1-<second-CSR-tunnel-ID>
   ip mtu 1476
   ip tcp adjust-mss 1460
   ip ospf <process-id> area <area-id>
   no shut
exit
次に例を示します。
crypto isakmp policy 1
   encryption aes
   authentication pre-share
   group 2
   lifetime 86400
   hash sha
exit
crypto keyring infra:overlay-1-1001
   pre-shared-key address 192.0.2.21 key 123456789009876543211234567891
exit
crypto isakmp profile infra:overlay-1-1001
   local-address GigabitEthernet1
   match identity address 192.0.2.21
   keyring infra:overlay-1-1001
exit
crypto ipsec transform-set infra:overlay-1-1001 esp-aes esp-sha-hmac
   mode tunnel
exit
crypto ipsec profile infra:overlay-1-1001
   set pfs group2
   set security-association lifetime seconds 86400
exit
interface tunnel 1001
   ip address 30.29.1.6 255.255.255.252
```

```
ip virtual-reassembly
   tunnel source GigabitEthernet1
   tunnel destination 192.0.2.21
   tunnel mode ipsec ipv4
   tunnel protection ipsec profile infra:overlay-1-1001
   ip mtu 1476
   ip tcp adjust-mss 1460
   ip ospf 1 area 1
   no shut
exit
```
- ステップ **5** 設定する必要があるその他の CSR について、これらの手順を繰り返します。
- ステップ **6** オンプレミスの IPsec デバイスでトンネルがアップしていることを確認します。

次に例を示します。

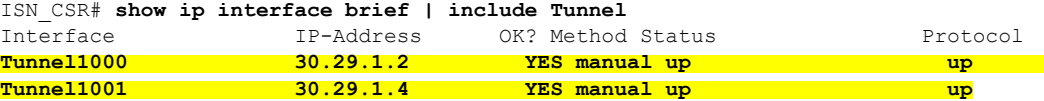

両方のトンネルがアップとして表示されていない場合は、この項の手順で入力した情報を確認して、問題 が発生している可能性がある場所を確認します。両方のトンネルがアップとして表示されるまで、次のセ クションに進まないでください。

### <span id="page-7-0"></span>共有テナントの設定

オンプレミスサイトと Cloud APIC サイト間で共有されるテナントを設定するには、この項の 手順に従います。

ステップ **1** ACI マルチサイト オーケストレータで、次の手順を実行します。

- a) メイン メニューで、**[**テナント **(Tenants)]** をクリックします。
- b) [テナント リスト (Tenants List)] エリアで、**[**テナントの追加 **(ADD TENANT)]** をクリックします。
- c) [テナントの詳細 (Tenant Details)] ペインで、次の手順を実行します。
	- **[**表示名 **(DISPLAY NAME)]** フィールドに、テナント名を入力します。
	- オプション**:[**説明**(DESCRIPTION)]**フィールドに、テナントについての簡潔な説明を入力します。
	- **[**関連するサイト **(Associated Sites)]** セクションで、オンプレミスとクラウドのサイトを選択しま す。
	- まだ選択していなければ、**[**関連するユーザ **(Associated Users)]** セクションで、ユーザを選択しま す。
	- **[**保存 **(SAVE)]** をクリックします。

ステップ **2** Cloud APICサイトにログインし、このテナントの Amazon Web Services アカウントの詳細を設定します。

- a) メインの Cloud APIC ページの **[**アプリケーション管理 **(Application Management)]** の下で、**[**テナント **(Tenant)]** をクリックします。
- b) [テナント (Tenant)] ページで、前の手順の ACI マルチサイト オーケストレータ で作成したテナントを クリックします。
- c) 画面の右上にある展開ボタンをクリックします。

これは、[閉じる (X)] ボタンの横にある、正方形と上向きの矢印が付いたボタンです。

- d) [テナント (Tenant)] ページで、画面の右上にある編集ボタンをクリックします。これは、[アクション (Actions)] フィールドの横にある、鉛筆のアイコンが付いたボタンです。
- e) [テナントの編集 (Edit Tenant)] ページで、[設定 (Settings)] 領域までスクロールし、 ユーザ テナントの アクセス タイプに応じて必要な情報を入力します。
	- Cloud APIC のユーザ テナントが信頼されている場合 (CFT を使用して信頼できるテナントの AWS アカウントを設定した場合) は、このページに次の情報を入力します。
		- **[AWS** アカウント **ID (AWS Account ID):]** ユーザ テナントの AWS アカウント番号 (CFT を使 用して、信頼できるテナントのAWSアカウントをセットアップしたときにログインしたAWS アカウント) を入力します。
		- [アクセスタイプ(Access Type)]:このフィールドで[信頼(Trusted)]を選択します。
			- **[**クラウド アクセス キー **ID (Cloud Access KEY ID)]** フィールドと **[**クラウド秘密アク セスキー**(CloudSecret Access Key)]**フィールドは、**[**アクセスタイプ(**AccessType**)**]** として**[**信頼済み(**Trusted**)**]**を選択している場合、表示されません。これらのフィー ルドは、信頼できるテナントには必要ありません。 (注)
	- Cloud APICのユーザテナントが信頼されていない場合(AWSアクセスキーIDと秘密アクセスキー を使用して、信頼できないユーザ テナントの AWS アカウントをセットアップした場合) は、この ページで次の情報を入力します。
		- **[AWS** アカウント **ID (AWS Account ID):]** このフィールドには、ユーザ テナントの AWS アカ ウント番号を入力します。
		- Access Type:このフィールドで[Untrusted]を選択します。
		- **[**クラウド アクセス キー **ID (Cloud Access KEY ID):]** このフィールドには、ユーザ テナントの AWS アクセスキー ID 情報を入力します。
		- **[**クラウド秘密アクセス キー **(Cloud Secret Access Key):]** このフィールドには、ユーザ テナン トの AWS 秘密アクセス キー情報を入力します。
	- のユーザテナントがAWS組織のメンバーである場合(AWS組織を使用して組織を設定し、組織内 にアカウントを作成するか、組織にアカウントを招待することでアカウントを追加した場合)、 組織のマスターアカウントの場合は、次の情報を入力して組織タグをこのテナントに割り当てま す。Cloud APICCloud APIC
		- **[AWS** アカウント **ID (AWS Account ID):]** このフィールドには、ユーザ テナントの AWS アカ ウント番号を入力します。
- [アクセスタイプ(Access Type)]:このフィールドで[組織(Organization)]を選択します。
	- このテナントに組織タグを割り当てる場合は、以下が適用されます。 (注)
		- •このフィールドで[組織 (Organization) ]オプションがグレー表示されている場合 は、AWS組織のマスターアカウント(インフラストラクチャテナント)を展開 していません。Cloud APIC(インフラテナント)がAWS組織のマスターアカウ ントに展開されていない場合、テナントに組織タグを割り当てることはできま せん。Cloud APIC詳細については、「AWS で Cloud APIC [を導入する」](cisco-cloud-apic-for-aws-installation-guide-250x_chapter4.pdf#nameddest=unique_7)を参照 してください。
			- 既存のAWSアカウントに招待されたマスターアカウントが組織に加わる場合、 組織テナント用の AWS に設定された OrganizationAccountAccessRole IAM ロールがあり、Cloud APIC 関連の許可を使用可能であることを確認してく ださい。詳細については、「AWS Organizations [と組織のユーザ](cisco-cloud-apic-for-aws-installation-guide-250x_chapter2.pdf#nameddest=unique_10) テナントのサ [ポート」](cisco-cloud-apic-for-aws-installation-guide-250x_chapter2.pdf#nameddest=unique_10)を参照してください。
- **[**クラウド アクセス キー **ID (Cloud Access KEY ID)]** フィールドと **[**クラウド秘密アクセス キー **(Cloud Secret Access Key)]** フィールドは、**[**アクセス タイプ(**Access Type**)**]** として **[**信頼済み(**Trusted**)**]** を選択している場合、 表示されません。これらのフィールドは、 組織テナントには必要ありません。 (注)
- f) 画面の下部にある**[**保存(**Save**)**]** をクリックします。

### 次のタスク

「[スキーマの作成](#page-9-0) (10 ページ)」に進みます。

# <span id="page-9-0"></span>スキーマの作成

Cisco Cloud APIC に固有ではない一般的な Cisco ACI Multi-Site 手順がいくつかありますが、 Cisco ACI Multi-Site を介してオンプレミスサイトと Cisco Cloud APIC サイトを管理している場 合は Cisco Cloud APIC の全体的なセットアップの一部として実行する必要があります。ここで は、APIC の Cisco Cloud 全体的なセットアップの一部である Cisco ACI Multi-Site の一般的な手 順について説明します。

CiscoCloudAPICサイトの新しいスキーマを作成する場合は、この項の手順に従ってください。

Cisco Cloud APIC サイトに使用するスキーマがすでにある場合は、これらの手順をスキップし て、[サイトをスキーマに追加する](#page-12-0) (13 ページ) に移動することができます。

ステップ **1** メイン メニューで **[**スキーマ**]** をクリックします。 ステップ **2** [スキーマ] ページで、**[**スキーマの追加**]** をクリックします。

- ステップ **3** [無題スキーマ] ページで、ページの上部にあるテキスト 無題スキーマを、作成するスキーマの名前 (たとえ ば、 Cloudbursting スキーマ に置き換えます。
- ステップ **4** 左側のペインで **[**ロール **(Roles)]** をクリックします。
- ステップ **5** 中央のペインで、スキーマを作成するエリアをクリックしてテナントを選択してくださいをクリックして ください。
- ステップ **6 [**テナントの選択**]** ダイアログ ボックスにアクセスし、ドロップダウン メニューから [共有テナントの設定](#page-7-0) (8 [ページ\)](#page-7-0) で作成したテナントを選択します。

# <span id="page-10-0"></span>アプリケーション プロファイルと **EPG** の設定

この手順では、アプリケーション プロファイルを設定し、2 つの EPG を追加する方法につい て説明します。1 つはクラウド サイト用、もう 1 つは、プロバイダ コントラクトが 1 つの EPG に関連付けられており、コンシューマ コントラクトが他の EPG に関連付けられている場合で す。

- ステップ **1** 中央のペインで、[アプリケーション プロファイル (Application Profile)] エリアを見つけて、**[+** アプリケー ション プロファイル **(+ Application profile)]** をクリックします。
- ステップ **2** 右側のペインで、**[**表示名 **(DISPLAY NAME)]** フィールドにアプリケーション プロファイルの名前を入力 します。
- ステップ **3** 中央のペインで、**[+ EPG** の追加 **(+ ADD EPG)]** をクリックして、クラウド サイトの EPG を作成します。
- ステップ **4** 右側のペインで、**[**表示名 **(DISPLAY NAME)]** フィールドに EPG の名前を入力します (たとえば epg1)。
- ステップ **5** オンプレミス サイトの EPG を作成する場合には、中央のペインで、**[+ EPG** の追加 **(+ ADD EPG)]** をクリッ クします。
- ステップ **6** 右側のペインで、**[**表示名 **(DISPLAY NAME)]** フィールドに EPG の名前を入力します (たとえば epg2)。
- ステップ1 VRF を作成します。
	- a) 中央のペインで、[VRF] エリアが表示されるまで下方にスクロールし、点線で囲まれたボックスの **+** をクリックします。
	- b) 右側のペインで、**[**表示名**(DISPLAY NAME)]**フィールドにEPGの名前を入力します(たとえばvrf1)。

<span id="page-10-1"></span>ステップ **8 [**保存 **(SAVE)]** をクリックします。

### **Creating and Associating a Bridge Domain with a VRF**

Follow the procedures in this section to create a bridge domain for the on-premises site and associate it with the VRF. Note that these procedures are not necessary for a cloud-only schema.

ステップ **1** In the middle pane, scroll back up to **EPG** and click on the EPG that you created earlier for the on-premises site.

- ステップ **2** In the right pane, in the **ON-PREM PROPERTIES** area, under **BRIDGE DOMAIN**, create a new bridge domain by typing a name in the field (for example, bd1), then click the **Create** area.
- ステップ **3** In the middle pane, click the bridge domain that you just created.
- ステップ **4** In the **Virtual Routing & Forwarding** field, select the VRF that you created in [アプリケーション](#page-10-0) プロファイルと EPG [の設定](#page-10-0), on page 11.
- ステップ **5** Scroll down to the **SUBNETS** area and click on the **+** next to **SUBNET** under the **GATEWAY** heading.
- ステップ **6** On the **AddSubnet** dialog, enter the **Gateway IP** address and a description for the subnet you plan to add. The Gateway IP address is the on-premises subnet.
- ステップ **7** In the **Scope** field, select **Advertised Externally**.
- <span id="page-11-0"></span>ステップ **8** Click **SAVE**.

### コントラクトのフィルタの作成

- ステップ **1** 中央のペインで、[コントラクト (Contract)] エリアが表示されるまで下方にスクロールし、点線で囲まれた ボックスの **+** をクリックします。
- ステップ **2** 右側のペインで、**[**表示名 **(DISPLAY NAME)]** フィールドにフィルタの名前を入力します。
- ステップ **3 [+** 入力**(+ Entry)]** をクリックして、**[**エントリの追加 **(Add Entry)]** ディスプレイ上のスキーマ フィルタにつ いての情報を入力します。
	- a) **Name** フィールド (**Add Entry** ダイアログ) のスキーマ フィルタ エントリの名前を入力します。
	- b) オプション。**Description** フィールドにフィルタの説明を入力します。
	- c) EPG の通信のフィルタ処理を行うために、必要に応じて詳細を入力します。

たとえば、フィルタを通過するHTTPSトラフィックを許可するエントリを追加するには、次のように 選択します。

TYPE: IP、IP PROTOCOL: TCP、および DESTINATION PORT RANGE FROM および DESTINATION PORT range TO: https。

<span id="page-11-1"></span>d) **[**保存 **(SAVE)]** をクリックします。

### **Creating a Contract**

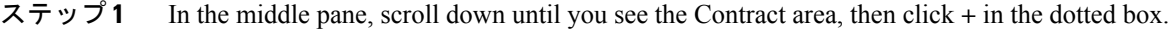

- ステップ **2** In the right pane, enter a name for the contract in the **DISPLAY NAME** field.
- ステップ **3** In the **SCOPE** area, leave the selection at VRF.
- ステップ **4** In the **FILTER CHAIN** area, click **+ FILTER**.

The Add Filter Chain screen appears.

- ステップ **5** In the **NAME** field, select the filter that you created in [コントラクトのフィルタの作成](#page-11-0), on page 12.
- ステップ **6** In the middle pane, scroll back up to **EPG** and click on the EPG that you created for the cloud site.
- ステップ **7** In the right pane, click **+ CONTRACT**.

The Add Contract screen appears.

- ステップ **8** In the **CONTRACT** field, select the contract that you created earlier in this procedure.
- ステップ **9** In the **TYPE** field, select either **CONSUMER** or **PROVIDER**.
- ステップ **10** Scroll to the **CLOUD PROPERTIES** area, then, in the **VIRTUAL ROUTING & FORWARDING** area, choose the VRF that you created in [アプリケーション](#page-10-0) プロファイルと EPG の設定, on page 11.
- ステップ **11** Click **SAVE**.
- ステップ **12** In the middle pane, scroll back up to **EPG** and click on the EPG that you created for the on-premises site.
- ステップ **13** In the right pane, click **+ CONTRACT**.

The Add Contract screen appears.

- ステップ **14** In the **CONTRACT** field, select the same contract that you created earlier in this procedure.
- ステップ **15** In the **TYPE** field, select either **CONSUMER** or **PROVIDER**, whatever you did not select for the previous EPG. For example, if you selected **PROVIDER** for the first EPG, select **CONSUMER** for the second EPG.
- <span id="page-12-0"></span>ステップ **16** Scroll to the **CLOUD PROPERTIES** area, then, in the **VIRTUAL ROUTING & FORWARDING** area, choose the same VRF that you created in [アプリケーション](#page-10-0) プロファイルと EPG の設定, on page 11.

# サイトをスキーマに追加する

- ステップ **1** 左側のペインで、**[**サイト **(Sites)]** の横にある **+** をクリックします。
- ステップ **2 [**サイトの追加 **(Add Sites)]** ページで、それぞれの横にあるボックスをオンにして、オンプレミスおよびク ラウド サイトをスキーマに追加し、**[**保存 **(Save)]** をクリックします。
- ステップ **3** 左側のペインのクラウドサイトの下にあるテンプレートをクリックして、テンプレートのサイトローカル プロパティを設定します。
- ステップ **4** 中央のペインで、VRF をクリックします。
- ステップ **5** 右側のペインの **[**サイト ローカル プロパティ **(SITE LOCAL PROPERITES)]** 領域で、次の情報を入力しま す。
	- a) **[**リージョン **(region)]** フィールドで、この VRF を導入する Amazon Web サービスのリージョンを選択 します。
	- b) **CIDR**フィールドで、**+CIDR** をクリックします。
		- **[**クラウド **CIDR** の追加(**ADD CLOUD CIDR**)**]**ダイアログボックスが表示されます。次の情報を入力 します。

• **CIDR**: VPC CIDR 情報を入力します。たとえば、 11.11.0.0/16とします。

CIDR には、Amazon Web Services VPC で使用可能になるすべてのサブネットの範囲が含まれてい ます。

- このフィールドに入力した VPC CIDR 情報は、インフラ VPC CIDR と重複させることは できません。このフィールドに入力した CIDR 情報が、AWS で Cloud APIC [を導入する](cisco-cloud-apic-for-aws-installation-guide-250x_chapter4.pdf#nameddest=unique_7) の [12](cisco-cloud-apic-for-aws-installation-guide-250x_chapter4.pdf#nameddest=unique_7/unique_7_Connect_42_step_dmx_3zg_bgb) の **[**インフラ **VPC** プール **(Infra VPC Pool)]** フィールドに入力したインフラ VPC CIDR 情報と重複していないことを確認します。 (注)
- **[CIDR** タイプ **(CIDR TYPE)]**: [プライマリ (Primary)] または [セカンダリ (Secondary)] を選択しま す。これが最初の CIDR の場合は、CIDR タイプとして [プライマリ (Primary)] を選択します。
- **[**サブネット追加 **(ADD SUBNETS)]**: サブネット情報を入力し、ゾーンを選択してから、チェック マークをクリックします。たとえば、 11.11.1.0/24 とします。

サブネットは、各アベイラビリティ ゾーンの CIDR ブロックの範囲内に割り当てます。

c) ウィンドウで **[**保存 **(Save)]** をクリックします。

### <span id="page-13-0"></span>**AWS** でのインスタンスの設定

Cloud APIC のためのエンドポイント セレクタを、Cloud APICGUI または ACI マルチサイト オーケストレータ GUI のいずれか使用して設定する場合には、Cloud APIC のために設定する エンドポイント セレクタに対応し、AWS 内で必要なインスタンスについても、設定すること が必要になります。

このトピックでは、AWS でインスタンスを設定する手順について説明します。Cloud APIC の ためのエンドポイント セレクタを設定する前に、または後で、これらの手順を使用して AWS のインスタンスを設定することができます。たとえば、先に AWS のアカウントに移動し、 AWS のカスタム タグまたはラベルを作成してから、ACI マルチサイト オーケストレータ のカ スタム タグまたはラベルを使用して、エンドポイント セレクタを作成することができます。 または、ACI マルチサイト オーケストレータ でカスタムタグまたはラベルを使用してエンド ポイント セレクタを作成してから、AWS のアカウントに移動し、AWS のカスタム タグまた はラベルを作成することもできます。

ステップ **1** ACI マルチサイト オーケストレータ GUI または Cisco Cloud APIC GUI を使用してクラウド コンテキス ト プロファイルを設定したかどうかを確認します。

> クラウド コンテキスト プロファイルは、AWS インスタンス設定プロセスの一部として設定する必要が あります。ここで、クラウド コンテキスト プロファイルは、VRF およびリージョンと組なって、その リージョン内のAWS VPCを表します。CiscoCloud APIC GUIを使用してクラウドコンテキストプロファ イルを設定すると、VRFやリージョンの設定などの設定情報は、AWSにプッシュされます。同様のアク ションは、Cisco Cloud APIC を ACI マルチサイト オーケストレータ GUI を使用して設定した場合にも生

じます。ここで、これらのクラウド コンテキスト プロファイル設定は、Cisco Cloud APIC 設定プロセス の一部として ACI マルチサイト オーケストレータ GUI によって設定され、AWS にプッシュされます。

- Cisco Cloud APIC を ACI マルチサイト オーケストレータ GUI を使用して設定する場合は、クラウド コンテキストプロファイルを手動で設定する必要はありません。VRFやリージョン設定など、特定 のクラウド コンテキスト プロファイル設定は、Cisco Cloud APIC 設定プロセスの一部として、前の セクションで実行した ACI マルチサイト オーケストレータ GUI により設定され、AWS にプッシュ されます。
- クラウド コンテキスト プロファイルを Cisco Cloud APIC GUI を使用して設定する場合には、『*Cisco Cloud APIC User Guide, Release 4.1(x)*』で説明されている手順に従い、GUI または REST API を使用 して、クラウド コンテキスト プロファイルを設定してください。
- ステップ **2** クラウドコンテキストプロファイルの設定を確認し、AWSインスタンスで使用する設定を決定します。
	- a) まだログインしていない場合は、Cisco Cloud APIC にログインします。
	- b) **[**ナビゲーション **(Navigation)]** メニューで、**[**アプリケーション管理 **(Application Management)]** タブ を選択します。

**[**アプリケーション管理**(ApplicationManagement)]**タブを展開すると、サブタブオプションのリスト が表示されます。

- c) **[**クラウド コンテキスト プロファイル **(Cloud Context Profiles)]** サブタブ オプションを選択します。 Cisco Cloud APIC 用に作成したクラウド コンテキスト プロファイルのリストが表示されます。
- d) この AWS インスタンス設定プロセスの一部として使用するクラウド コンテキスト プロファイルを 選択します。

リージョン、VRF、IP アドレス、サブネットなど、このクラウド コンテキスト プロファイルのさま ざまな設定パラメータが表示されます。AWS インスタンスを設定するときには、このウィンドウに 表示される情報を使用します。

- ステップ **3** まだログインしていない場合は、 Cisco Cloud APICユーザテナントの Amazon Web Services アカウントに ログインします。
- ステップ **4 [**サービス **(Services)]** > **EC2** > インスタンス **(Instances)]** > **[**インスタンスの起動 **(Launch Instance)]** に移動 します。
- ステップ **5 [Amazon** マシン イメージ **(AMI )**の選択 **(Choose Amazon Machine Image (AMI))]** ページで、Amazon マシ ン イメージ (AMI) を選択します。
- ステップ **6 [**インスタンス タイプの選択 **(Choose An Instance type)]** ページで、インスタンス タイプを選択し、**[**イン スタンスの詳細の設定 **(Configure instance Detail)]** をクリックします。
- ステップ **7 [**インスタンスの詳細の設定**(Configure instance Detail)]**ページで、該当するフィールドに必要な情報を入 力します。
	- **[**ネットワーク **(Network)]** フィールドで、Cloud APIC VRF を選択します。

これは、この AWS インスタンス設定プロセスの一部として使用しているクラウド コンテキスト プ ロファイルに関連付けられている VRF です。

• **[**サブネット **(Subnet)]** フィールドに、サブネットを入力します。

• パブリック IP を使用する場合は、**[**パブリック **IP** の自動割り当て **(Auto Assign public IP)]** フィール ドで、スクロールダウンメニューから **[**有効 **(Enable)]** を選択します。

- ステップ **8 [**インスタンスの詳細の設定 **(Configure Instance Details)]** ページに必要な情報を入力したら、**[**ストレージ を追加 **(Add Storage)]** をクリックします。
- ステップ **9 [**ストレージの追加 **(Add Storage)]** ページで、デフォルト値を受け入れるか、必要に応じてこのページで ストレージを設定し、**[**タグの追加 **(add Tags)]** をクリックします。
- ステップ **10 [**タグの追加 **(Add Tags)]** ページで、**[**タグの追加 **(add Tag)]** をクリックし、このページの該当するフィー ルドに必要な情報を入力します。
	- これらの手順の後の部分で、エンドポイントセレクタのタイプに対してIPアドレス、リージョ ン、またはゾーンを使用する場合は、このページに情報を入力する必要はありません。このよ うな状況では、AWSでインスタンスを開始すると、CloudAPICによってIPアドレス、リージョ ン、またはゾーンが検出され、エンドポイントが EPG に割り当てられます。 (注)
		- **[**キー **(Key):]** これらの手順で後で追加するエンドポイント セレクタのタイプのカスタム タグを作成 するときに使用するキーを入力します。
		- **[**値 **(Value):]** このキーで使用する値を入力します。
		- **[**インスタンス **(Instance):]** このフィールドのチェックボックスをオンにします。
		- **[**ボリューム **(Volume):]**このフィールドのチェックボックスをオンにします。

たとえば、これらの手順で後ほど、エンドポイントセレクタの特定のビルディングのカスタムタグを作 成する予定の場合 (building6 など) は、このページの次のフィールドに次の値を入力できます。

• **[**キー **(Key):]** ロケーション

• **[**値 **(value):]** building6

<span id="page-15-0"></span>ステップ **11 [**確認して起動する(**Review and Launch**) をクリックします。

既存のキー ペアを選択するか、新しいキー ペアを作成します。キーペアの ページが表示されます。後 ほどインスタンスに ssh 接続する場合は、このページの情報を使用します。

# エンド ポイント セレクタの追加

Cisco Cloud APICでは、クラウド EPG は、同じセキュリティ ポリシーを共有するエンドポイン トの集合です。クラウドEPGは、1つまたは複数のサブネット内にエンドポイントを持つこと ができ、VRF に関連付けられます。

Cisco Cloud APIC には、エンドポイントをクラウド EPG に割り当てるために使用される、エン ドポイント セレクタと呼ばれる機能があります。エンドポイント セレクタは、基本的に言っ て、Cisco ACI によって管理される AWS VPC に割り当てられたクラウド インスタンスに対し て実行される一連のルールです。エンドポイント インスタンスに一致するエンドポイント セ

レクタ ルールは、そのエンドポイントをクラウド EPG に割り当てます。エンドポイント セレ クタは、Cisco ACI で使用可能な属性ベースのマイクロセグメンテーションに似ています。

エンドポイント セレクタは、 Cisco Cloud APIC GUI またはACI マルチサイト オーケストレー タ GUI のいずれかを使用して設定できます。2 つの GUI 間で使用可能なオプションにはわず かな違いがありますが、エンドポイントセレクタを追加するための一般的な概念と全体的な手 順は、基本的にこの 2 つの間で同じです。

このセクションの手順では、 ACI マルチサイト オーケストレータ GUI を使用してエンドポイ ント セレクタを設定する方法について説明します。Cisco Cloud APIC GUI を使用したエンドポ イント セレクタの設定の詳細については、『*Cisco Cloud APIC User Guide, Release 4.1 (x)*』を参 照してください。

ステップ **1** Cisco Cloud APIC のエンドポイント セレクタに使用できる Amazon Web Services サイトから、必要な情報 を収集します。

手順については、AWS [でのインスタンスの設定](#page-13-0) (14ページ)を参照してください。

- これらの手順は、最初に AWS でインスタンスを設定してから、その後に Cisco Cloud APIC のエ ンドポイントセレクタを追加することを前提としています。ただし、AWS[でのインスタンスの](#page-13-0) 設定 (14 [ページ\)](#page-13-0) で説明されているように、最初に Cisco Cloud APIC のエンドポイント セレ クタを追加してから、この AWS インスタンスの設定手順を、これらのエンドポイント セレク タの手順の最後で実行することもできます。 (注)
- ステップ **2** ログインしていない場合は、ACI マルチサイト オーケストレータ にログインします。
- ステップ **3** 左側のペインで、**[**スキーマ **(schema)]** をクリックし、以前に作成したスキーマを選択します。
- ステップ **4** エンドポイント セレクタを作成する方法を決定します。
	- 今後追加される、任意のクラウドサイトに適用できるエンドポイントセレクタを作成するには、次 の手順を実行します。
		- **1.** 左側のペインで、テンプレートを選択したままにします。 これらの手順で特定のサイトを選択しないでください。
		- **2.** 中央のペインで、クラウド サイト用に作成した EPG を選択します。
		- **3.** 右側のペインの **[**クラウドのプロパティ **(CLOUD PROPERITES)]** 領域で、**+** (**[**セレクタ **(SELECTORS)]** の横にあるもの) をクリックして、エンドポイント セレクタを設定します。
		- **4. [**新しいエンドポイント セレクタの追加 **(Add New End Point selector)]** ダイアログで、**[**エンドポ イント セレクタ名 **(END POINT SELECTOR NAME)]** フィールドに、このエンドポイント セレ クタで使用する分類に基づいて名前を入力します。
		- **5. [+** 式 **(Expression)]** をクリックし、エンドポイント セレクタのタイプを選択します。

このように作成されたエンドポイントセレクタの場合、[キー(Key)]フィールドで使用できるオ プションは [EPG] のみです。

**6.** [ステップ](#page-17-0) 5 (18 ページ) に進みます。

• このクラウド サイト専用のエンドポイント セレクタを作成するには、次の手順を実行します。

- **1.** 左ペインで、クラウド サイトを選択します。
- **2.** 中央のペインで、クラウド サイト用に作成した EPG を選択します。
- **3.** 右側のペインの **[**サイトのローカルのプロパティ **(SITE LOCAL PROPERITES)]** 領域の **[**セレク タ **(SELECTOR)]**領域で、**+** (**[**セレクタ (**SELECTOR)]** の横にあるもの) をクリックして、エン ドポイント セレクタを設定します。
- **4. [**新しいエンドポイント セレクタの追加 **(Add New End Point selector)]** ダイアログで、**[**エンドポ イント セレクタ名 **(END POINT SELECTOR NAME)]** フィールドに、このエンドポイント セレ クタで使用する分類に基づいて名前を入力します。

たとえば、IPサブネット分類のエンドポイントセレクタの場合は、[IP-Subnet-EPSelector] などの名前を使用できます。

- **5. [+** 式 **(Expression)]** をクリックし、エンドポイント セレクタで使用するキーを選択します。
	- **[IP** アドレス **(IP Address)]**): IP アドレスまたはサブネットによって選択するために使用され ます。
	- **[**リージョン **(Region)]**: エンドポイントの AWS リージョンで選択するために使用されます。
	- **[**ゾーン **(Zone)]**: エンドポイントの AWS アベイラビリティ ゾーンによって選択するために 使用されます。
	- エンドポイントセレクタのカスタムタグを作成する場合は、**[**検索または作成のために入力 **(Type to search or create)]** フィールドで入力を開始してカスタム タグまたはラベルを入力 し、新しいフィールドで **[**作成 **(Create)]** をクリックして、新しいカスタム タグまたはラベ ルを作成します。

AWS にタグを追加するときに、これらの手順の前の例を使用すると、以前に AWS で追加 したロケーション タグと一致するように、このフィールドにカスタム タグのロケーション を作成できます。

<span id="page-17-0"></span>ステップ **5 [**演算子 **(Operator)]** フィールドで、エンドポイント セレクタに使用する演算子を選択します。

4.2 (1) より前のリリースでは、オプションとして **[**キーが存在 **(Key Exist]]** と **[**キーが存在しない **(Key Not Exist)]** を使用していましたが、現在では**[**キーを持つ **(Has Key)]** と **[**キーを持たない **(Does Not Have Key)]** になっています。異なるのはオプションの名前だけで、機能はどちらのオ プションのセットでも同じです。 (注)

次のオプションがあります。

- **[**等しい **(Equals)]**: [値 (value)] フィールドに 1 つの値がある場合に使用します。
- **[**等しくない **(Not Equals)]**: 値フィールドに 1 つの値がある場合に使用されます。
- **[**の中にある **(In)]**: [値 (Value)] フィールドに複数のカンマ区切り値がある場合に使用します。
- **[**の中にない **(Not In)]**: 値フィールドに複数のカンマ区切り値がある場合に使用されます。

• **[**キーを持つ **(Has Key)]**: 式にキーのみが含まれている場合に使用されます。

• **[**キーを持たない **(Does Not Have Key)]**: 式にキーのみが含まれている場合に使用されます。

- ステップ **6 [**値 **(value)]** フィールドで、2 つ前のフィールドに対して行った選択に基づいて、エンドポイント セレク タに使用する値を選択します。**[**値 **(Value)]** フィールドには、複数のカンマ区切りのエントリを含めるこ とができます。このフィールドのエントリの間には論理 OR があるものとみなされます。
	- **[**キーを持つ **(Has Key)]** または **[**キーを持たない **(Does Not Have Key)]**を選択していない場合に は、[演算子 (Operator)] フィールドは表示されません。 (注)

たとえば、エンドポイント セレクタに、us-west-1a など特定の Amazon Web サービスのアベイラビリ ティ ゾーンを設定する場合には、この画面で次の項目を選択します。

- $\cdot$  [ $\pm$  **(Key)**:] Zone
- **[**演算子 **(Operator):]** Equals
- **[**値 **(Value):]** us-west-1a

別の例として、これらのフィールドで次の値を使用したとします。

- $\cdot$  [ $\pm$   $-$  (Key):] IP
- **[**演算子 **(Operator):]** Has Key
- **[**値 **(Valuse):]**は、演算子 (Operator)] フィールドで [Has Key] が使用されているため、使用できませ  $h_{\circ}$

EPG ルールは、この状況で IP アドレスを持つすべてのエンドポイントに適用されます。

最後の例として、これらのフィールドで次の値を使用したとします。

- **[**キー **(Key):]** custom tag: Location
- **[**演算子 **(Operator):]** Has Key
- **[**値 **(Valuse):]**は、演算子 (Operator)] フィールドで [Has Key] が使用されているため、使用できませ  $\lambda$

この場合、EPG ルールは、AWS タグキーとして Location を持つすべてのエンドポイントに、ロケーショ ンの値に関係なく適用されます。

- ステップ **7** このエンドポイント セレクタ式の作成が完了したら、チェックマークをクリックします。
- ステップ **8** 追加のエンドポイント セレクタ式を作成するかどうかを決定します。

単一のエンドポイント セレクタで複数の式を作成した場合、それらの式の間には論理 AND があるもの とみなされます。たとえば、1つのエンドポイントセレクタで2つの式セットを作成したとします。

- エンドポイント セレクタ 1、式 1:
	- $\cdot$  [ $\pm$   $\sim$  (Key):] Zone
	- **[**演算子 **(Operator):]** Equals

• **[**値 **(Value):]** us-west-1a

• エンドポイント セレクタ1、式 2:

- **[**キー **(Key):]** IP
- **[**演算子 **(Operator):]** Equals
- **[**値 **(Value):]** 192.0.2.1/24

この場合、これらの式の両方が真になる場合 (アベイラビリティ ゾーンが us-west-1a で、IP アドレスが サブネット 192.0.2.1/24 に属している場合) に、そのエンドポイントはクラウド EPG に割り当てられま す。

このエンドポイントセレクタで作成するすべての式を追加した後で、チェックマークをクリックします。

ステップ **9** このエンドポイント セレクタの式の作成が完了したら、**[**保存 **(SAVE)]** をクリックします。これは **[**新し いエンドポイント セレクタの追加 **(Add New End Point selector)]** の右下隅にあります。

> EPGの下で複数のエンドポイントセレクタを作成した場合は、それらのエンドポイントセレクタの間に は論理 OR があるものとみなされます。たとえば、前のステップで説明したようにエンドポイント セレ クタ 1 を作成し、次に、次に示すように 2 番目のエンドポイント セレクタを作成したとします。

• エンドポイント セレクタ 2、式 1:

- $\cdot$  [ $\pm$  (**Key**):] Region
- **[**演算子 **(Operator):]** In
- **[**値 **(Value):]** us-east-1a, us-east-2

その場合、次のようになります。

• アベイラビリティ ゾーンが us-west-1a で、IP アドレスが 192.0.2.1/24 サブネットに属している (エン ドポイント セレクタ 1 の式)

または

• リージョンが us-east-1a または us-east-2 (エンドポイント セレクタ 2 の式) のいずれかである

その場合、エンドポイントがクラウド EPG に割り当てられます。

- ステップ **10** エンドポイント セレクタの作成が完了したら、右上隅の **[**保存 **(SAVE)]** をクリックします。
- ステップ **11** 画面の右上隅にある **[**サイトに展開 **(DEPLOY TO SITES)]** ボタンをクリックして、スキーマをサイトに 展開します。

[正常に展開 (Successfully Deployed)]されたというメッセージが表示されます。

#### 次のタスク

Cisco ACI Multi-Site [設定の検証](#page-20-0) (21 ページ) の手順を使用して、Cisco ACI マルチサイト エ リアが正しく設定されていることを確認します。

### <span id="page-20-0"></span>**Cisco ACI Multi-Site** 設定の検証

このトピックの手順を使用して、ACI マルチサイト オーケストレータ に入力した設定が正し く適用されていることを確認します。

- ステップ **1** Cloud APIC にログインし、次のことを確認します。
	- a) [ダッシュボード (Dashboard)] をクリックし、オンプレミス接続ステータスおよびリージョン間接続 ステータスボックスの情報を使用して、次のことを確認します。
		- トンネルは、AWS 上の Cisco Cloud Services Router 1000V から、オンプレミスの ISN (IPsec ター ミネーションポイント)、およびユーザ VPC の VGW に対して動作しています。
		- OSPF ネイバーが Cisco Cloud サービス ルータと ISN オンプレミス デバイスの間で起動している ことを示します。
		- VRF の BGP EVPN ルートにはクラウドとオンプレミスのルートが表示され、クラウドルートは ACI スパイン スイッチの BGP EVPN を介して入力されます。
	- b) [アプリケーション管理 (Application Management)] → [テナント] をクリックし、テナントが正しく設 定されていることを確認します。
	- c) [アプリケーション管理(Application Management)]→[アプリケーションプロファイル]をクリックし、 アプリケーションプロファイルが正しく設定されていることを確認します。
	- d) [アプリケーション管理 (Application Management)] → [EPG] をクリックし、EPG が正しく設定されて いることを確認します。
	- e) [アプリケーション管理 (Application Management)] → [コントラクト] をクリックし、契約が正しく設 定されていることを確認します。
	- f) [アプリケーション管理 (Application Management)] → [VRF] をクリックし、VRF が正しく設定されて いることを確認します。
	- g) [アプリケーション管理 (Application Management)] → [クラウド コンテキスト Cloudプロファイル] を クリックし、クラウド コンテキスト プロファイルが正しく設定されていることを確認します。
	- h) [クラウド リソース (Cloud Resources)] → [リージョン] をクリックし、リージョンが正しく設定され ていることを確認します。
	- i) [クラウドリソース (Cloud Resources)] → [VPC] をクリックし、VPC が正しく設定されていることを 確認します。
	- j) [クラウド リソース (Cloud Resources)] → [クラウド エンドポイント] をクリックし、クラウド エンド ポイントが正しく設定されていることを確認します。
	- k) [クラウド リソース (Cloud Resources)] → [ルータ] をクリックし、CSR が正しく設定されていること を確認します。

ステップ **2** オンプレミスの APIC サイトにログインし、APIC のスキーマを確認します。

ACI マルチサイト オーケストレータ で設定した共有テナントが APIC のテナントエリアに表示され、 ACI マルチサイト オーケストレータ スキーマから展開された VRF と EPG がオンプレミス APIC で設定されて いることが確認できます。

ステップ **3** コマンド ラインから、AWS の Cisco Cloud サービス ルータ 1000V で VRF が 正しく作成されていることを 確認します。

**show vrf**

テナントt1と VRF v1が ACI マルチサイト オーケストレータ から展開されている場合、CSR の出力は次 のようになります。

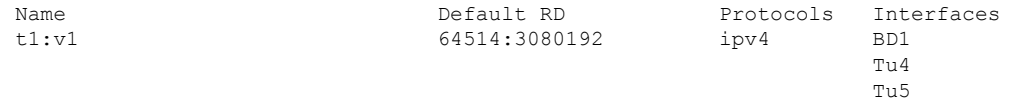

ステップ **4** コマンド ラインから、AWS サービス ルータ 1000V と ISN オンプレミス デバイスの間 Cisco Cloud でトン ネルがアップしていることを確認します。

> AWS または ISN オンプレミスのデバイスで、Cisco Cloud サービス ルータ 1000V で次のコマンドを実行で きます。

#### **show ip interface brief | inc Tunnel**

以下のような出力が表示されます。

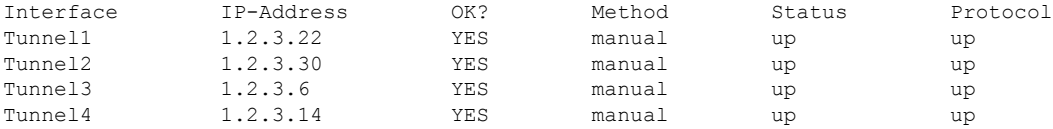

ステップ **5** コマンド ラインから、OSPF ネイバーが AWS 上の Cisco Cloud サービス ルータ 1000V と ISN オンプレミ ス デバイスの間でアップしていることを確認します。

#### **show ip ospf neighbor**

以下のような出力が表示されます。

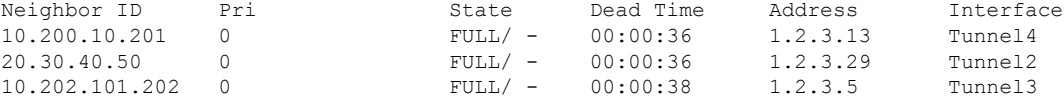

ステップ **6** コマンド ラインから、オンプレミスの BGP EVPN ネイバーが Cisco Cloud サービス ルータ 1000V に存在す ることを確認します。

#### **show bgp l2vpn evpn summary**

以下のような出力が表示されます。

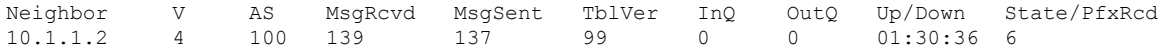

- ステップ7 コマンドラインから、VRF の BGP ルートにクラウドとオンプレミスの両方のルートが表示されているこ とを確認します。
	- 現在 Cloud APIC のワークフローでは、VRF は、対応する VPC が AWS で作成されるまで、Cisco Cloud サービスルータ 1000V で設定されません。 (注)

#### **show ip route vrf t1:v1**

以下のような出力が表示されます。

- B 129.1.1.5/32[20/0] via 10.11.0.34, 01:12:41, BD|1
- B 130.1.0.0/16[20/100] via 131.254.4.5, 01:09:55

I